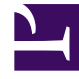

# **SGENESYS**

This PDF is generated from authoritative online content, and is provided for convenience only. This PDF cannot be used for legal purposes. For authoritative understanding of what is and is not supported, always use the online content. To copy code samples, always use the online content.

# Workforce Management Agent Help

Viewing your schedule details

7/26/2024

#### Contents

- 1 [Columns and controls](#page-2-0)
- 2 [Changing the view settings](#page-3-0)
- 3 [Rolling back schedules](#page-4-0)
- 4 [Deleting pending schedule changes](#page-5-0)
- 5 [Viewing trade requests](#page-6-0)
- 6 [Printing your schedule details](#page-6-1)

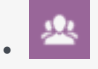

• Agent

•

View and manage your schedule.

#### **Related documentation:**

The **My Schedule Details** view displays the same information as the My Schedule view, but in a different format. It shows what activities you are scheduled to perform each day and displays information about meals and breaks, your time off, exceptions, and days off.

## <span id="page-2-0"></span>Columns and controls

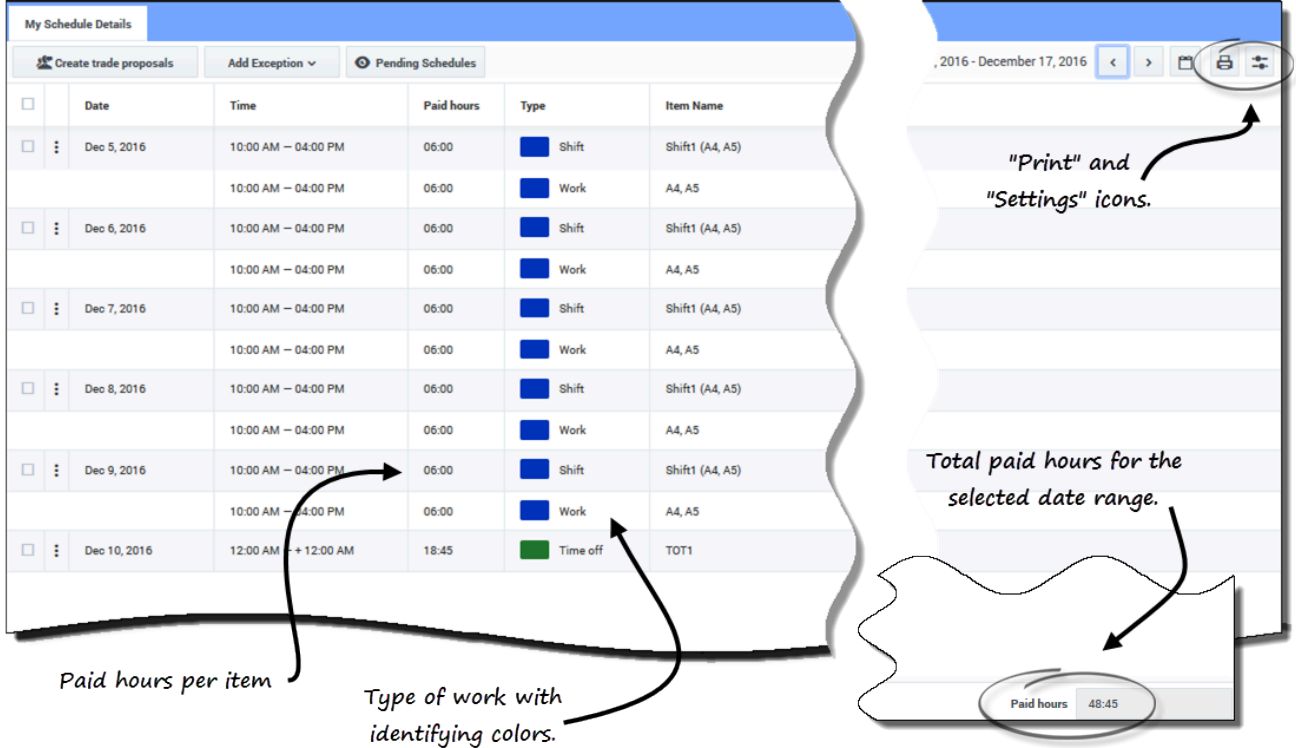

In addition to the common controls described in **My Schedule**, this view has these additional columns and controls:

- **Print** *icon*—Opens a separate window, displaying your schedule details in a printer-friendly format. See Printing Your Schedule Details.
- **Settings** *icon*—Opens a dialog box that enables you to select the information you want to see in the schedule details grid. See Changing Settings in the Schedule Details View.
- **Date** *column*—Shows each date in your schedule for the selected date range.
- **Time** *column*—Shows when you are scheduled to start and end your shift and the start and end time for each schedule item during your workday.
- **Paid hours** *column*—Shows the total paid hours for each workday item. Items that are not paid are shown as 00:00. (The total paid hours for the period are displayed in the bottom-right corner of this view.)
- **Type** *column*—Shows the type of each item (with its identifying color) in the workday.
- **Item Name** *column*—Shows the name of each item in the workday.

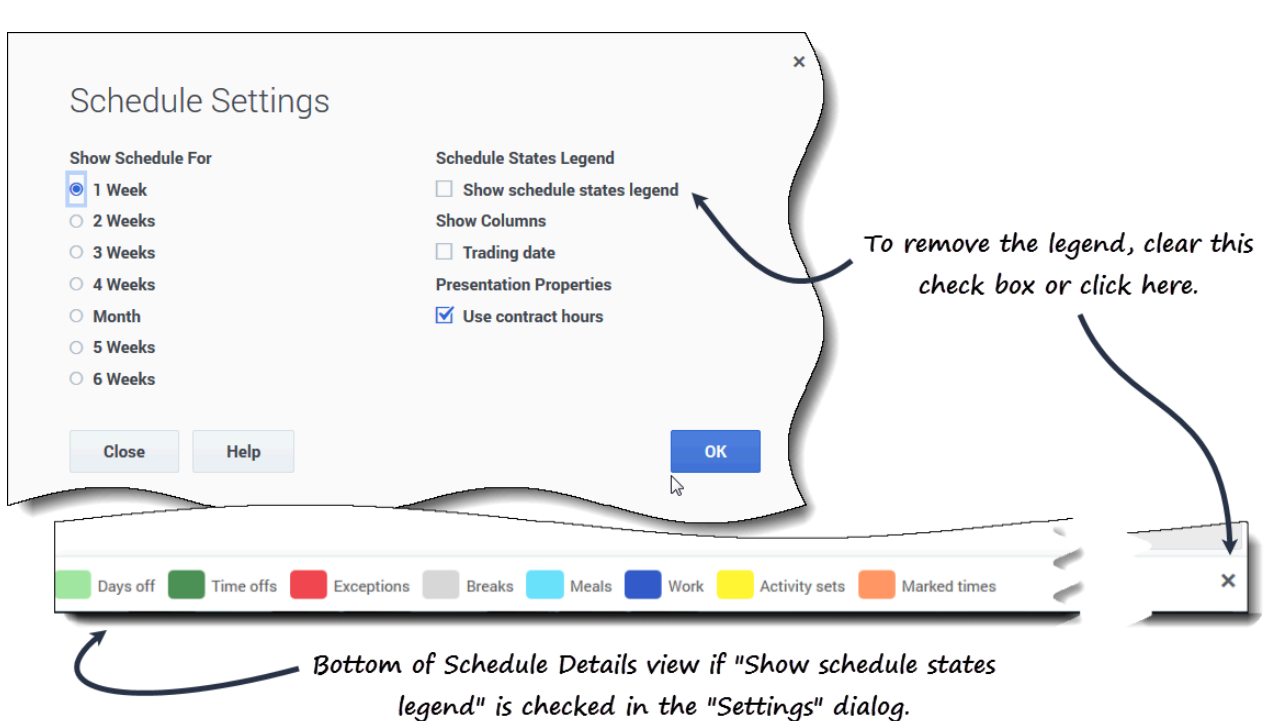

### <span id="page-3-0"></span>Changing the view settings

To change the information that is displayed in the **My Schedule Details** view:

- 1. In the upper-right corner of this view, click the **Settings** icon. **The Schedule Details Settings dialog box opens.**
- 2. In the **Show Schedule For** list, choose the time period by clicking one of the six radio buttons (shown in the graphic).
- 3. Check the **Show Schedule States Legend** check box to see the legend at the bottom of this view.
- 4. Check the **Trading Date** check box if you want to see that column in the schedule grid.
- 5. Check the **Use contract hours** check box if you want to see only the range of hours in your contract.
- 6. Click **OK** to display your selections, or **Close** to discard them.

#### <span id="page-4-0"></span>Rolling back schedules

In this view, you can click **Actions**  $\cdot$  to open a drop-down list, enabling you to roll back a published schedule. Selecting **Rollback** in the list rolls back any schedule changes you've made (for example, if an exception was auto-committed immediately) and reverts your schedule to the previous state.

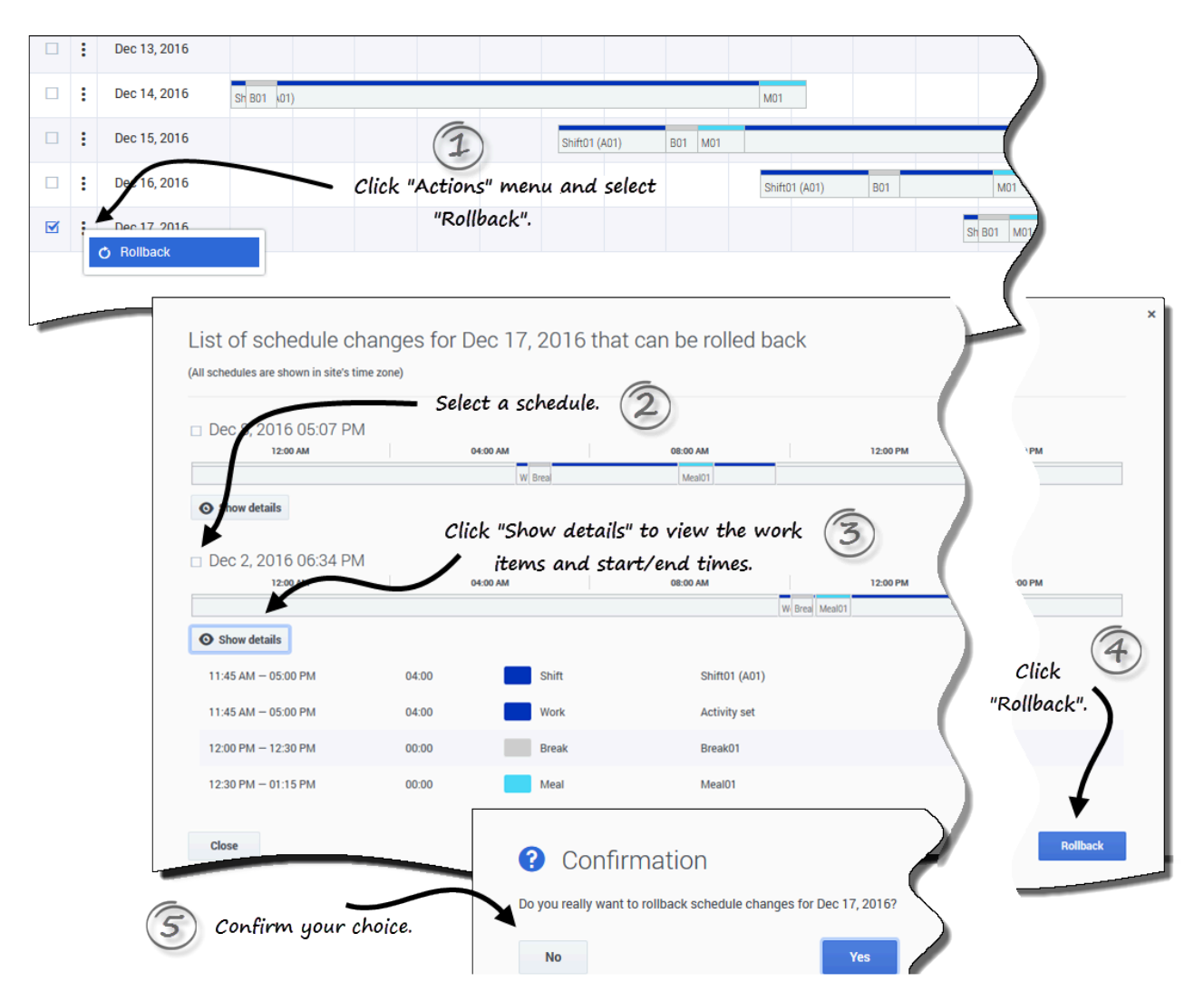

To roll back a schedule:

- 1. In the row that contains the schedule you want to roll back, click **Actions**  $\vdots$
- 2. Select **Rollback**. **A dialog opens containing a list of schedules that can be rolled back, if any are available.**
- 3. (Optional) Click **Show details** to view all of the work items in this schedule and their start/end times.
- 4. Select the schedule you want to roll back, and click **Rollback**.
- 5. When the Confirmation dialog opens:
	- Click **Yes** to roll back the changes. **The schedule is restored to its previous state and appears in the Schedule views.**
	- Click **No** to discard the changes and close the dialog.

#### <span id="page-5-0"></span>Deleting pending schedule changes

At the top of this view, toggling on the Pending Schedules button displays changes that are requested

but not yet approved. Clicking **Actions**  $\vdots$  opens a drop-down list, enabling you to delete pending changes in your schedule that are not yet approved by your supervisor.

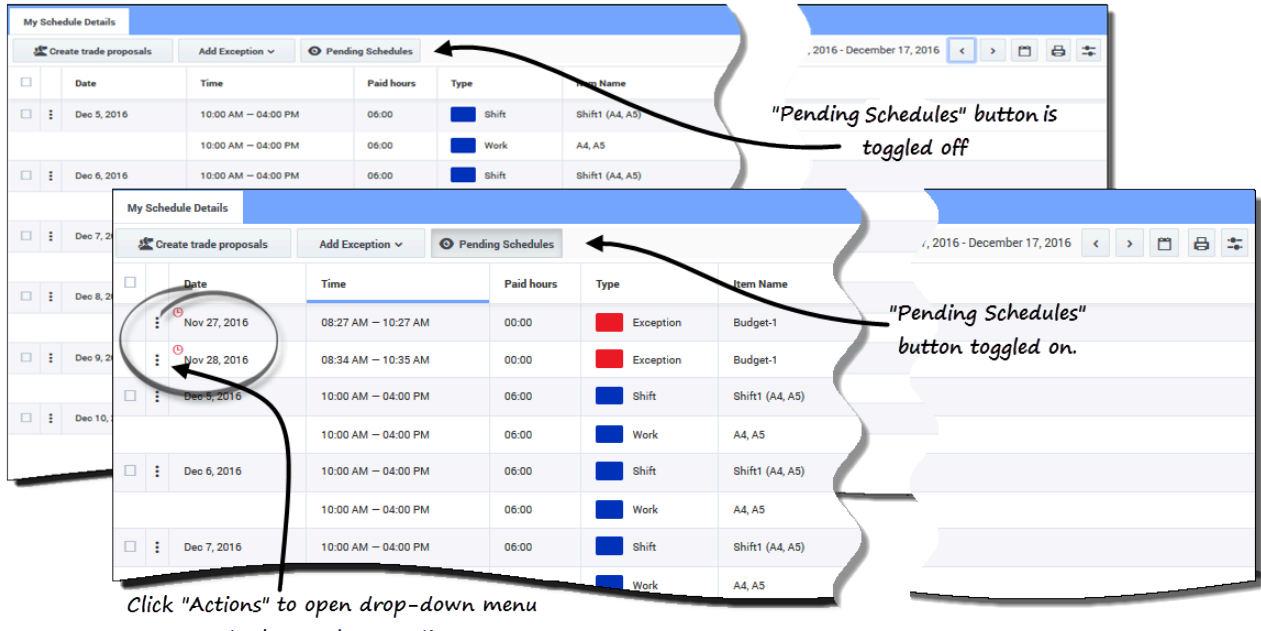

and select "Delete pending".

To delete pending changes in your schedule:

- 1. In the row that contains the schedule you want to change, click **Actions** :
- 2. Select **Delete pending**.

3. When the Confirmation dialog opens, click **Yes** to delete pending changes or **No** to cancel the action and close the dialog. **The pending changes are deleted.**

#### <span id="page-6-0"></span>Viewing trade requests

If your site allows schedule trading, there might be a **Trade Requests** button at the top of this view. This button indicates that there are open trade proposals or responses and shows the number of unanswered requests in brackets. The button displays only if there are open proposals awaiting your response.

See Viewing Trade Requests in the Schedule topic for more information about the dialog that opens when you click this button.

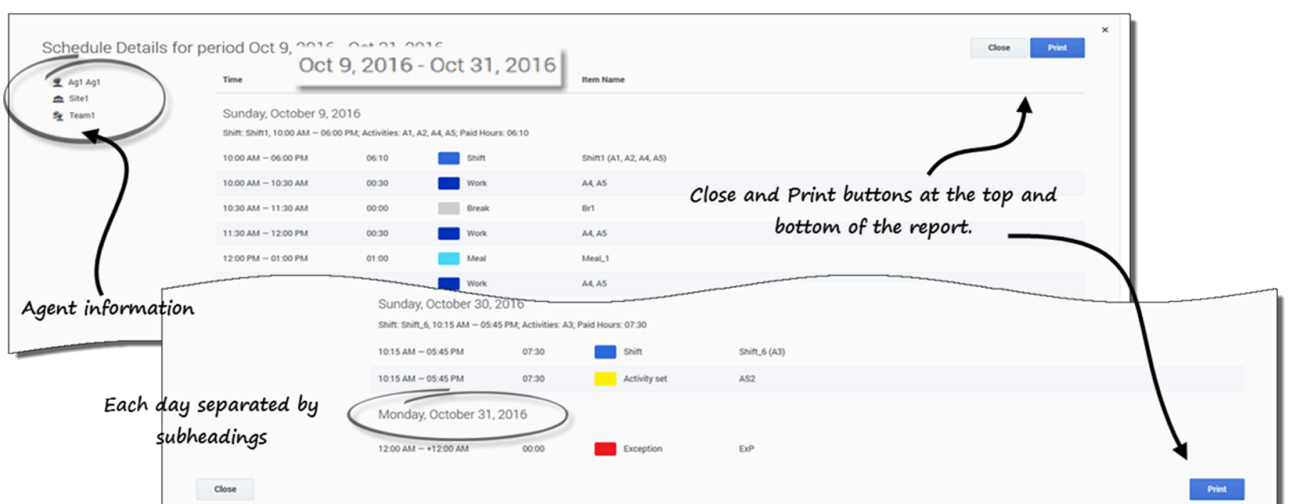

<span id="page-6-1"></span>Printing your schedule details

To print your schedule details:

- 1. In the upper-right corner of this view, click the **Printer** icon.
- 2. A separate window opens with your schedule details formatted in a printer-friendly format. (See figure.)
- 3. Click **Print**.
- 4. When printing is finished, click **Close**.

#### Tip

To use the Print function in this view, you must have access and be connected to a

printer. Ask your supervisor for the printer name and details before you print your schedule.